Úkolem studentů je přepsat nahrávky krátkých zpráv z Českého rozhlasu Brno. Pro přepis je využíván nástroj ELAN a předem připravená pravidla přepisu. Jedná se o krátké zprávy (cca 5 min), části, ve kterých zní znělka nebo předem natočený rozhovor, se nepřepisují. Pozornost je soustředěna na dodržování spisovné výslovnosti v projevech moderátorů. Materiály, návody a nahrávky studenti sdílí přes Google Drive, je tedy potřebná e-mailová adresa, na kterou je možné sdílení provést (nejlépe Gmail).

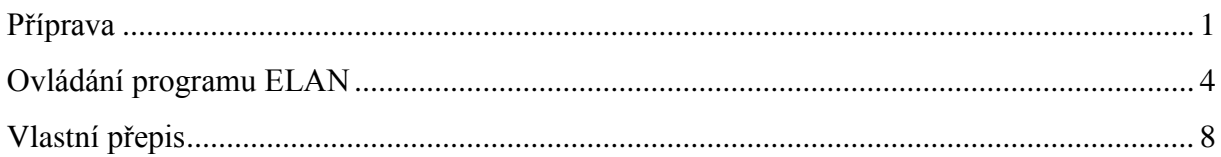

# <span id="page-0-0"></span>**Příprava**

- 1) Stáhněte soubor **sablona\_rozhlas\_Brno.etf** (složka "ELAN, UKÁZKA" na Google Drive).
- 2) Stáhněte a nainstalujte přepisovací program ELAN.

K propojení zvuku s přepisem používáme transkripční program ELAN vyvíjený v Max Planck Institute for Psycholiguistics v Nijmegen (viz [http://tla.mpi.nl/tools/tla-tools/elan/\)](http://tla.mpi.nl/tools/tla-tools/elan/).

Před instalací je potřeba mít na svém počítači nainstalovaný program Java, verzi 1.4 nebo vyšší.

Program ELAN instalujte v této verzi odsud, je otestovaná pro češtinu.

Vyberte si instalaci podle vámi používaného operačního systému a postupujte podle pokynů.

**Windows** [ELAN 4.4.0](https://trnka.ff.cuni.cz/mluvka2/wiki/lib/exe/fetch.php?media=download:elan_4-4-0_win_install.exe)

**Mac OS X** [ELAN 4.4.0](https://trnka.ff.cuni.cz/mluvka2/wiki/lib/exe/fetch.php?media=download:elan_4-4-0_mac.zip) (rozbalit ZIP a spustit)

**Linux** [ELAN 4.4.1](https://trnka.ff.cuni.cz/mluvka2/wiki/lib/exe/fetch.php?media=download:elan_441_linux_novm_install.bin) (verze bez JRE) [ELAN 4.4.1](https://trnka.ff.cuni.cz/mluvka2/wiki/lib/exe/fetch.php?media=download:elan_441_linux_install.bin)

- 3) Stáhněte zvukový soubor, který chcete přepisovat.
- 4) Spusťte ELAN.
- 5) Vložte šablonu a zvukový soubor.
	- a. V menu vyberte **File > New** a objeví se okno. Uprostřed okna by mělo být zakliknuté **Media**.
	- b. Zvolte adresář s uloženou šablonou. V levé části okna kliknutím myši vyberte zvukový soubor a ten pomocí dvojšipky (>>) přesuňte vpravo do okna **Selected Files** (viz obr. 1).

c. Uprostřed okna zaklikněte **Template**, vyberte adresář s šablonou a pomocí dvojšipky přesuňte do **Selected files**.

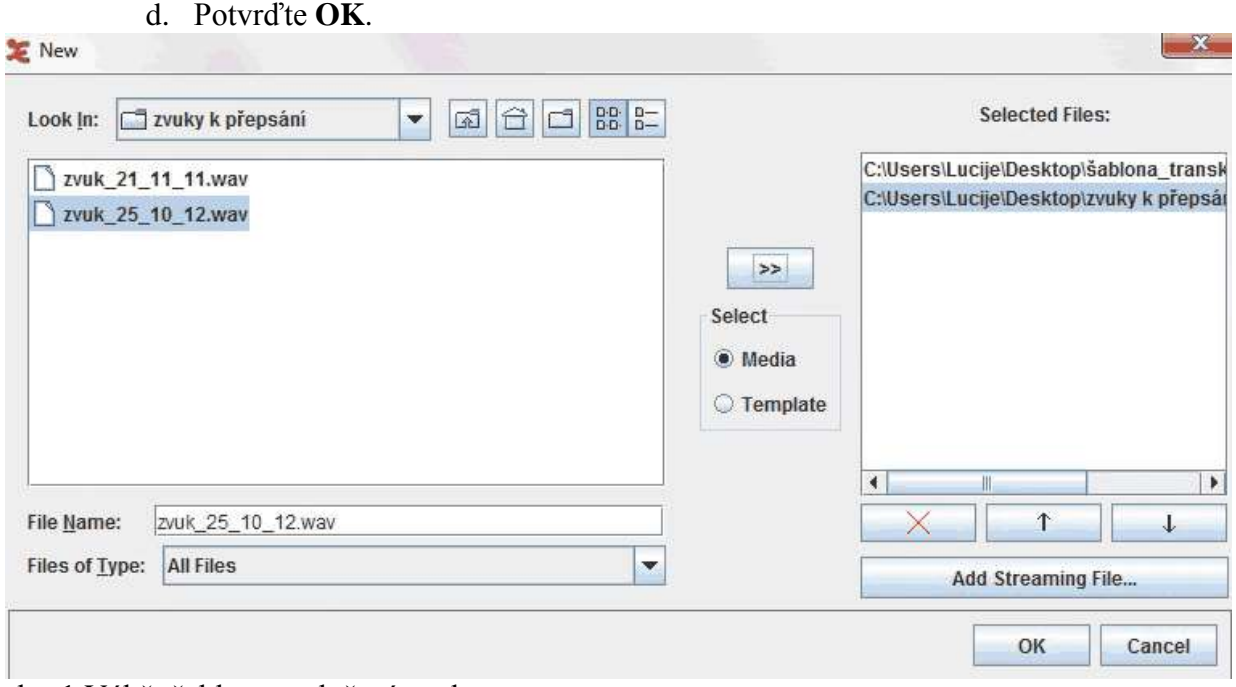

obr. 1 Výběr šablony a vložení zvuku

*Pozn.: Počítač musí mít zvukový výstup (reproduktory nebo alespoň připojená sluchátka), jinak se soubor neotevře.*

6) V menu vyberte **Tier** > **Change tier attributes**. Objeví se okno (viz obrázek níže). Klikněte na řádek se stopou 0 ort a do pole *Participant* vepište označení moderátora (zprávař 1, zprávař 2, zprávař 3). Do pole *Annotator* vepište své jméno. Klikněte na **Change**. Ve stopách 0 meta, META a anom změníte pouze pole *Annotator*. Okno zavřete.

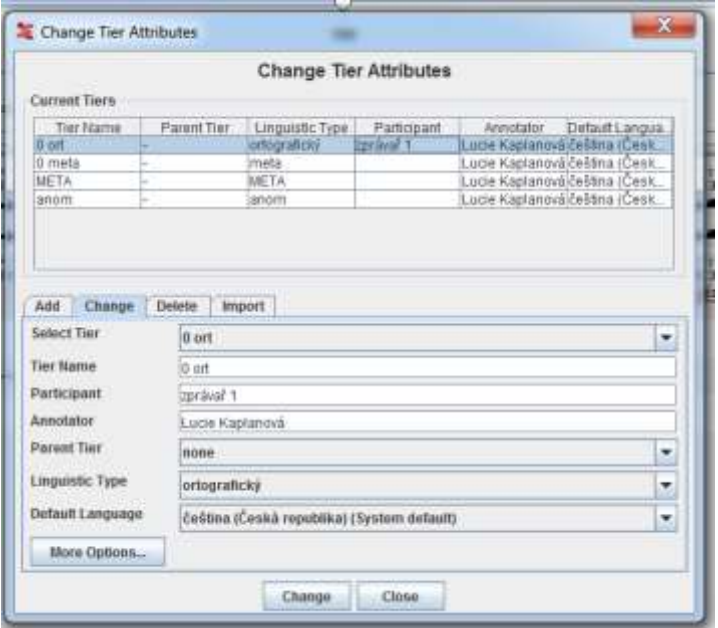

*a. Pozn.: na Change musíte kliknout u každé stopy zvlášť, jinak se změna neuloží.*

7) V menu vyberte **File** > **Save as** a uložte jako soubor *.eaf* pod stejným jménem, jako je nahrávka, kterou chcete přepsat.

# <span id="page-3-0"></span>**Ovládání programu ELAN**

1) Segmentace a anotace

Zvuk a jednotlivé segmenty přepisu můžete ovládat pomocí speciálních tlačítek (viz obrázek níže), vysvětlení jednotlivých tlačítek naleznete na konci této kapitoly.

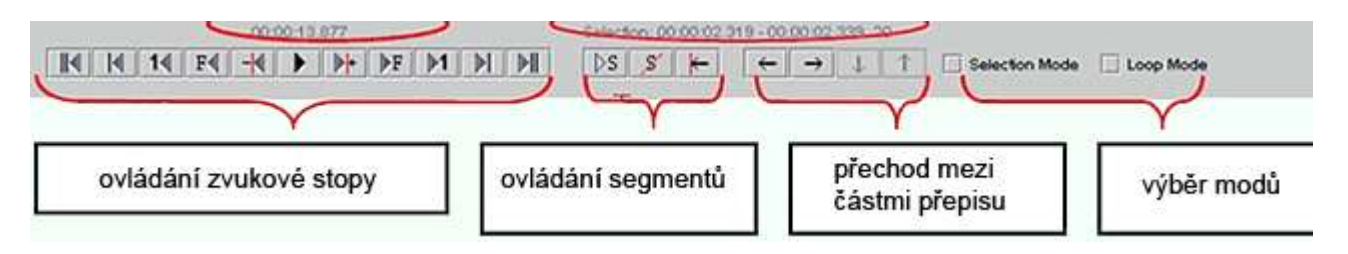

a. Pomocí tlačítek pro přehrávání pusťte zvuk, poslechněte si nahrávku a myší označte úsek **jedné** věty (viz obrázek).

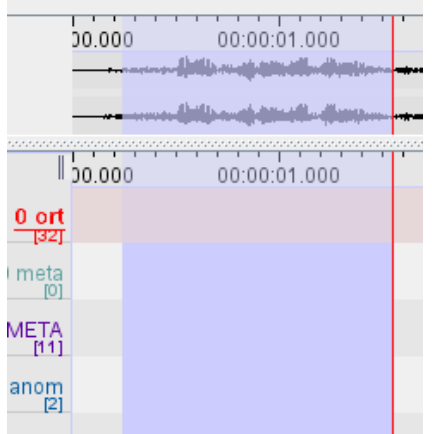

b. Nyní dvakrát klikněte do příslušné stopy, kde se objeví bílý obdélník a do něj přepište vybranou část zvukové stopy (viz obrázek).

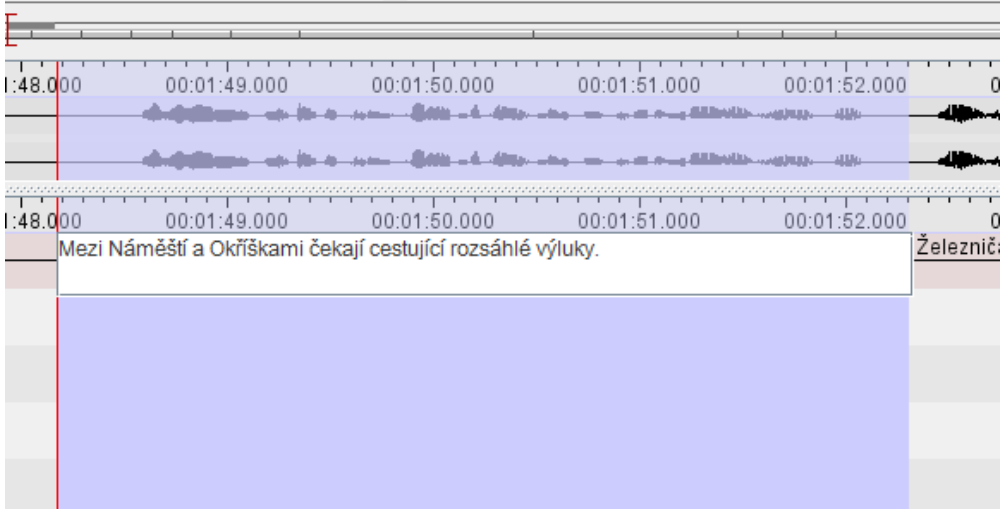

c. Přepis příslušného segmentu je nutné **ULOŽIT stiskem kláves Ctrl+Enter** (nebo nastavit automatické ukládání v **Edit > Preferences > Editing > zaškrtnout první dvě položky** – vše, co je do segmentu napsáno, se pak automaticky ukládá).

*Pozn.: Při přepisování je možné využít i jiného postup – v menu Options najdete několik modů, které si můžete vyzkoušet. Pak si zvolte způsob přepisu, který vám bude nejlépe vyhovovat. Vždy musíte nejprve v programu ELAN otevřít zvukový soubor a vložit šablonu.* 

*Můžete si nejprve nasegmentovat celou nahrávku na věty. K tomu slouží Segmentation mode (Menu Options – Segmentation mode), kde lze pomocí klávesy Enter rychle vytvářet jednotlivé segmenty. Dávejte si pozor, do které stopy segment patří (v prvním řádku si vybíráte příslušnou stopu). Segmenty pečlivě zkontrolujte, aby se vám při přepisu neposunuly.*

*Po vytvoření segmentů můžete pokračovat přepisem v Transcription mode (Menu Options – Transcription mode). Výhodou tohoto modu je to, že vždy vidíte celý přepsaný text odpovídající danému segmentu. Zvuková část segmentu je zobrazena vlevo nahoře (můžete si ji přesunout vpravo) a přehrává se pomocí tabulátoru, který funguje zároveň i jako pauza, nebo tlačítek v okně. Nevýhodou je, že nemůžete segmenty upravovat a kontrolovat, zda jsou správně vytvořeny.* 

- 2) Zvětšení fontu písma v anotačním modu provedete tak, že kliknete na segment levým tlačítkem myši, aby se stal aktivní. V aktivním segmentu kliknete pravým tlačítkem myši a objeví se nabídka, ze které vyberete druhou položku Font Size a nastavíte si příslušnou velikost fontu.
- 3) Zvuková stopa se dá během přepisu přehrávat dvěma způsoby:
	- a. tlačítkem  $\boxed{\triangleright}$ s (je třeba překlikávat mezi tlačítkem a segmentem přepisu), při opakovaném stisku funguje jako pauza. Kombinací tohoto tlačítka se zatržením položky **Loop Mode** se vybraný úsek automaticky přehrává opakovaně.
	- b. pomocí kláves **Shift+mezerník**, opakovaný stisk znamená zastavení (pozor mezerník funguje současně v přepisovaném segmentu, tj. přidává do přepisu mezery).
- 4) Změna hranice segmentu
	- a. Stisknete klávesu **Alt** a umístíte myš na hranici segmentu.
	- b. Zároveň stisknete levé tlačítko a táhnete myší tím můžete posunout hranici segmentu na libovolnou stranu. Při posouvání hranice se změní kurzor myši na oboustrannou šipku  $(\leftrightarrow)$  a segment se označí zeleně.
- 5) Přesunutí segmentu
	- a. Lze přesouvat i celé segmenty. Postupujete podobným způsobem jako při změně hranice segmentu.
- b. Umístíte myš dovnitř (nikoliv na hranici!) segmentu a zmáčknete klávesu **Alt**. Při přesouvání se změní kurzor myši na křížek  $\overrightarrow{A}$ .
- 6) Vymazání segmentu
	- a. Dvojklikem myši označíte segment, který chcete smazat.
	- b. Potom současně stisknete **Alt+D** a segment se vymaže.
- 7) Spojení segmentů včetně spojení přepisů
	- a. Segmenty můžete spojovat i s anotací, kterou obsahují. Označíte příslušný segment, kliknete pravým tlačítkem a vyberete z nabídky. Pokud chcete připojit následující segment, vyberete: **Merge with Next Annotation**; pokud připojujete předchozí segment vyberete **Merge with Annotation Before**.
- 8) Rozdělení segmentu
	- a. Segmenty můžete rozdělovat i s vloženou anotací. Označíte příslušný segment, kliknete pravým tlačítkem do místa, kde chcete segment rozdělit, a vyberete z nabídky **Split Annotation**. Segment se rozdělí na dva, přičemž anotace se zkopíruje do obou. Nezapomeňte proto upravit anotaci v obou nových segmentech.

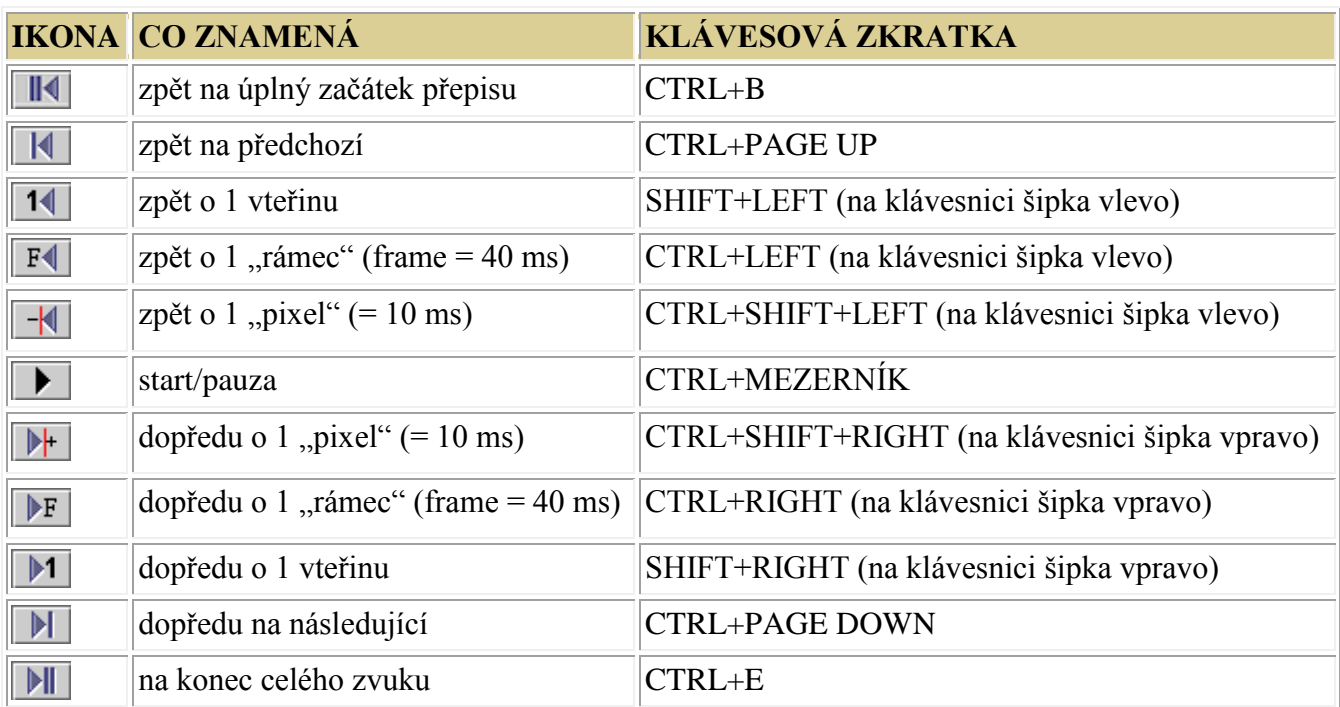

#### **Tlačítka a klávesové zkratky pro ovládání zvuku**

Tlačítka a klávesové zkratky pro ovládání segmentů

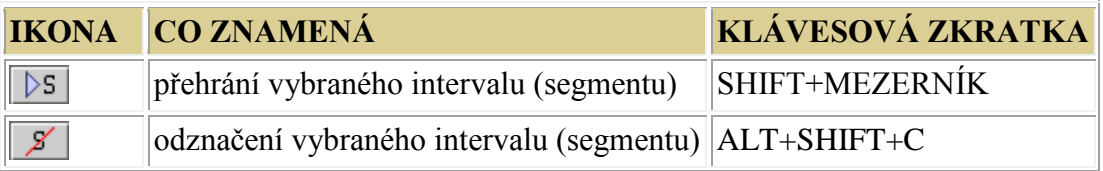

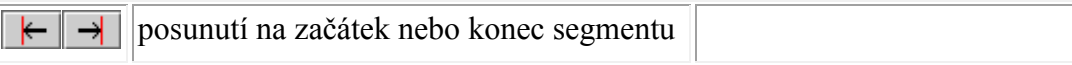

Tlačítka a klávesové zkratky pro přechod mezi částmi přepisu

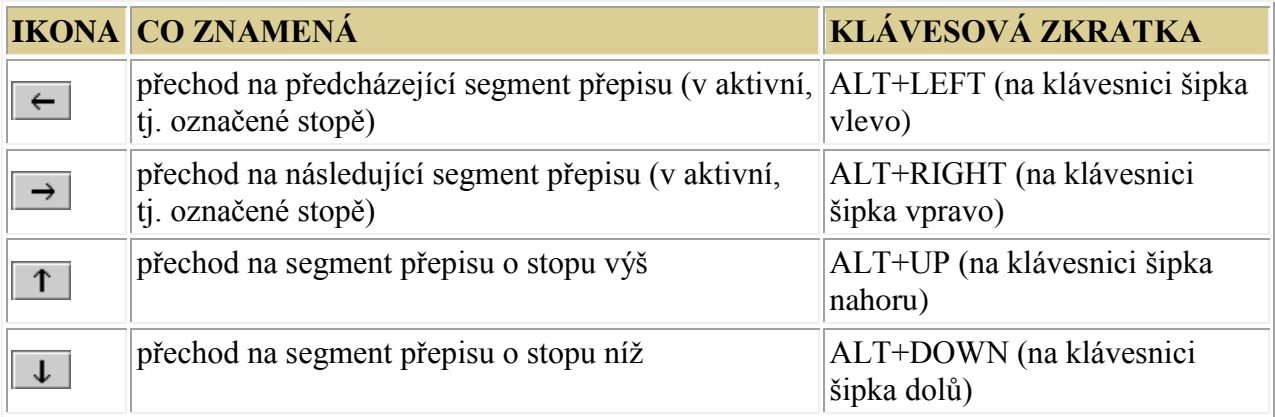

#### Zaklikávání výběru modů

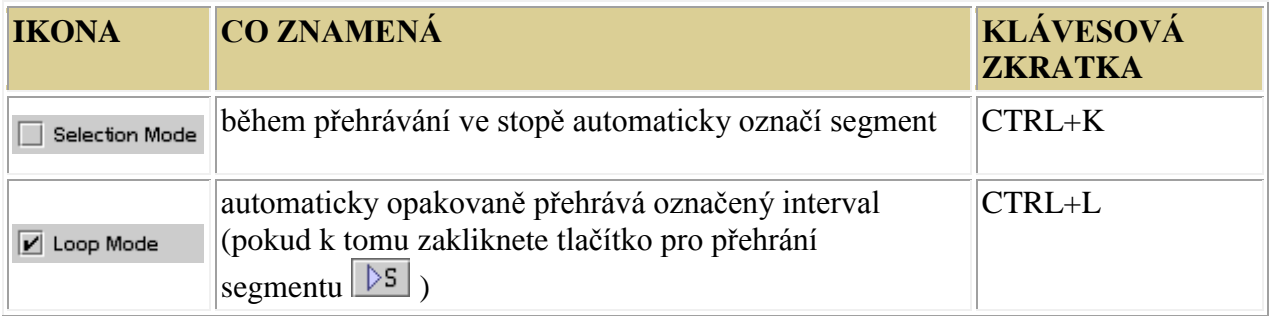

Seznam těchto i dalších klávesových zkratek najdete v menu **View** > **Shortcuts**. Příslušné klávesové zkratky se objevují při procházení položek v menu.

# <span id="page-7-0"></span>**Vlastní přepis**

basicias: 0001 ed 013-0001 ed 179 ente

- V dolní části okna vidíte 4 stopy pro přepis *0 ort*, *0 meta*, *META*, *anom*.
	- a. *0 ort*: zde přepisujete to, co říká moderátor
	- b. *0 meta*: zde zaznamenáváte neřečové zvuky moderátora (např. zakašlání, smích); tato stopa je potřeba jen výjimečně, označení zvuku vybíráte z přednastavených možností
	- c. *META*: zde zaznamenáváte znělku a rozhovor ze záznamu, popř. zvuky z okolí (např. hluk v pozadí), opět výběrem z možností
	- d. *anom*: anonymizační stopa, v nahrávkách je potřeba anonymizovat jméno a příjmení moderátora
		- i. Ve stopě *ort* místo křestního jména napíšete **NJ**, místo příjmení **NP**. Do stopy *anom* v úseku, kdy moderátor říká své jméno a příjmení napíšete pouze **N**.

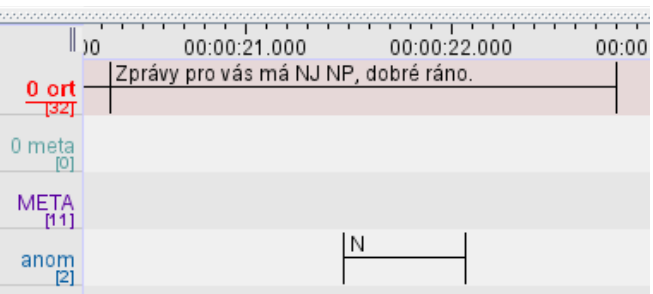

Všimněte si, že segmenty ve stopě *anom* a *ort* jsou různě velké. Je to z toho důvodu, že ve stopě *anom* se segmentuje ve zvukovém signálu přesně pouze kódované jméno a příjmení, zatímco ve stopě *ort* je kódované jméno (NJ NP) součástí celého segmentu repliky.

- Přepisujte pouze promluvu moderátora, nepřepisujte předem natočené rozhovory jiných moderátorů s hosty. Tyto segmenty se vyznačí ve stopě META stejně jako části nahrávky, ve kterých je pouze znělka.
- Používá se segmentace po větách, tzn. že 1 segment = 1 věta. Pokud je možné úsek přepsat jako jedno dlouhé souvětí nebo dvě či více samostatných vět, přikláníme se k rozdělení úseku na více samostatných vět.
	- a. Mezi jednotlivými segmenty (větami) v souvislém projevu moderátora nenecháváme místo, segmenty na sebe musí navazovat, i když moderátor mezi větami udělá pauzu. (viz obrázek)

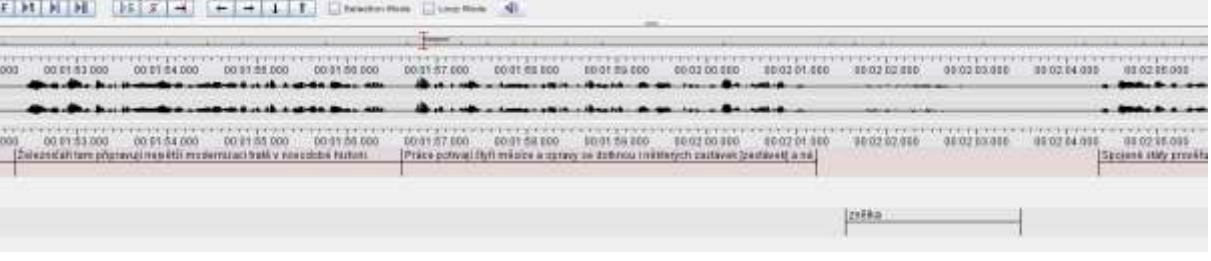

- Interpunkci, velká písmena i zkratky zaznamenávejte ve shodě s pravopisem.
	- a. Vždy si ověřujte výslovnost a pravopis cizích jmen, názvy (měst, zemí, …), vlastních jmen apod.
	- b. Nemusíte ověřovat věcnou správnost, ale pokud si všimnete chyby (např. moderátor řekne, že nynější prezident USA se jmenuje George Bush), upozorníte na ni.
	- c. Ve stopě ort může být např.: dálnice D2, George Bush, vinohradské divadlo, Divadlo na Vinohradech, …
- Chyby a odchylky od spisovné výslovnosti zachycujte do hranatých závorek. V hranaté závorce je vždy jen jedno slovo, pokud moderátor vysloví chybně více slov za sebou, přepíšete každé zvlášť.

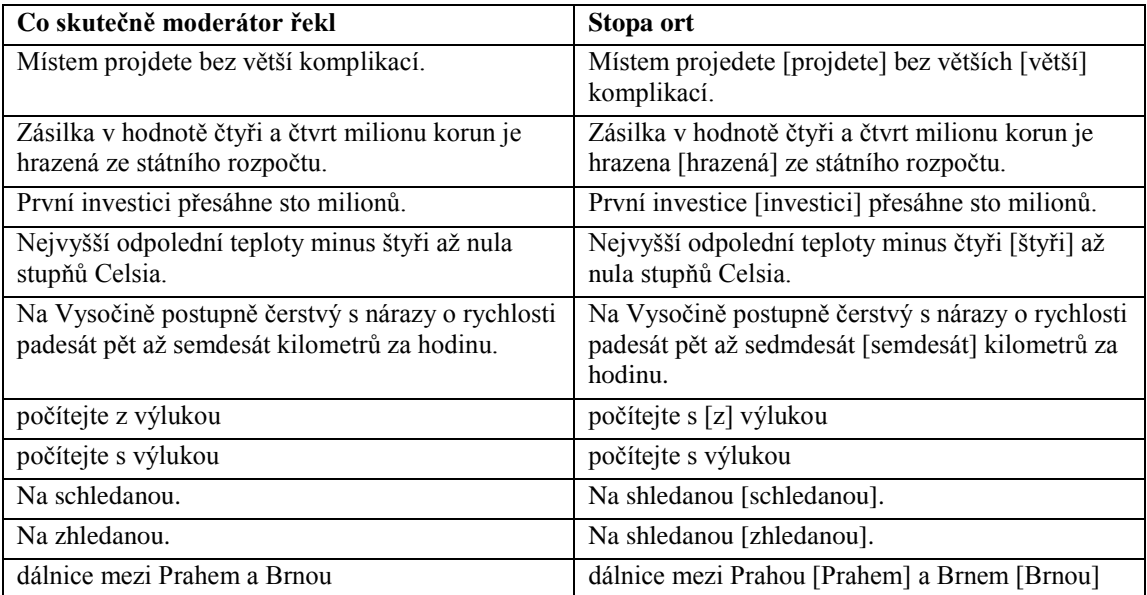

*Číslovky sedm, osm.* Pro rozhlas je doporučená výslovnost *sedum*, *osum* (pokud je vysloveno jinak, zachytit).

"Sh". Česká výslovností norma u skupiny hlásek "sh" povoluje výslovnost "sch" i "zh". Obojí zachycujeme do hranatých závorek.

*Předložka "s" spojená se 7. pádem.* Do hranatých závorek zachycujte i povolenou výslovnost "z".

 Přeřeknutí značte do špičatých závorek <PR>. Za přeřeknutí považujeme případy, kdy se moderátor opraví.

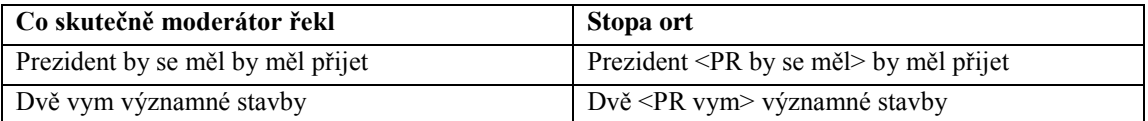

#### • Slabikování značte do špičatých závorek <SB>.

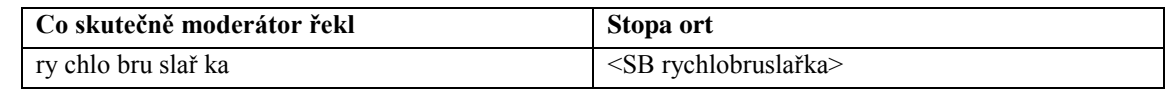

 Nesrozumitelný nebo špatně srozumitelný úsek značte do kulatých závorek. V závorce číslicí uveďte počet slov (odhadem) nebo odhadované slovo.

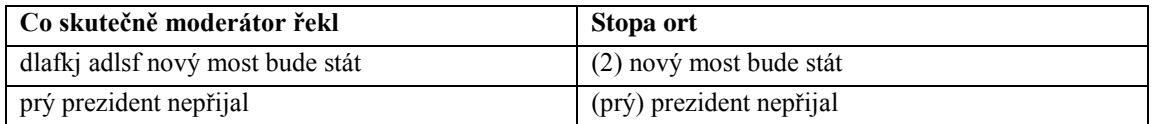

Hezitační zvuky zapisujte pomocí  $\omega$  (krátký hezitační zvuk –  $\omega$ , dlouhý hezitační zvuk –  $@@$ )

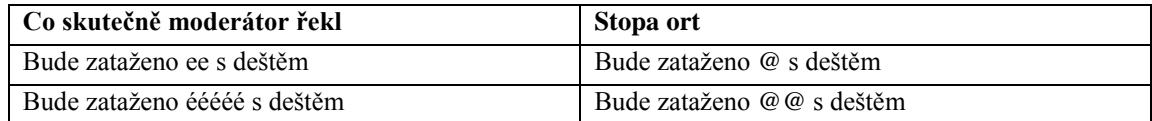

### U zpráv o počasí použijte pomlčku u tlakové tendence:

## **Stopa ort**

Tlaková tendence – setrvalý stav, odpoledne slabý pokles.